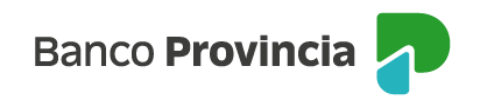

## **Banca Internet Provincia (BIP)**

## **Rescate**

Para realizar un rescate de Fondos Comunes de Inversión debe ingresar en el menú "Inversiones", sección "Fondos Comunes". En la pantalla se muestran las cuentas cuotapartistas que el cliente posee, junto con el valor de sus inversiones.

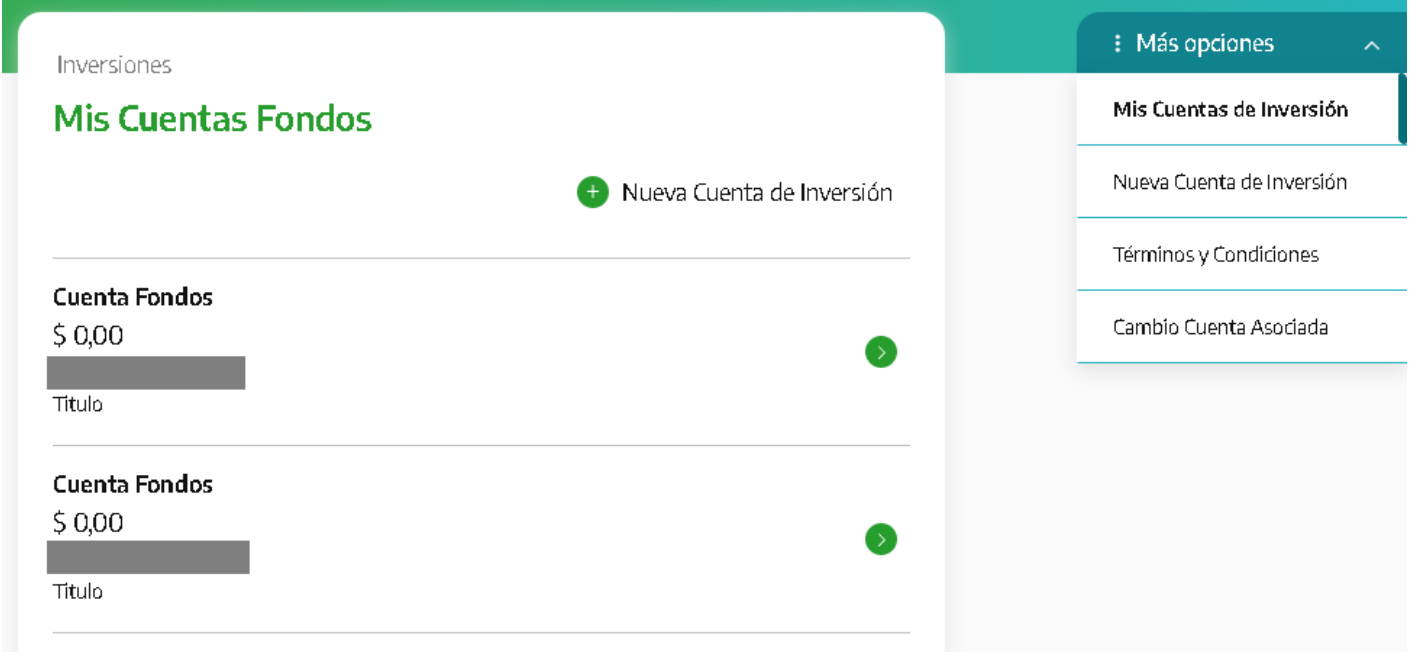

Si Ud. tiene varias cuentas, para acceder al extracto de una de ellas, primero deberá seleccionar la cuenta de su interés y al hacer clic sobre la fecha que aparece a la derecha de los datos de la cuenta, encontrará la información asociada a su consulta. Esto es, la pantalla desplegable, muestra un detalle de las inversiones realizadas. En el menú "Más Opciones" que se extiende en el lateral derecho, se encuentra la opción de "Rescatar Fondos".

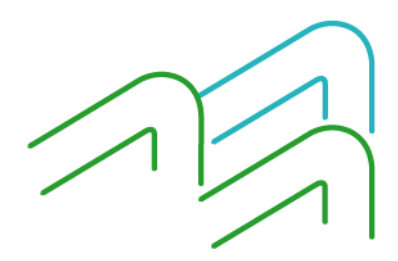

Manual de Uso BIP Rescate

Página **1** de **4**

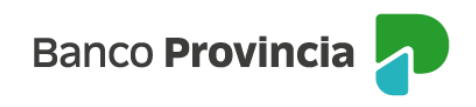

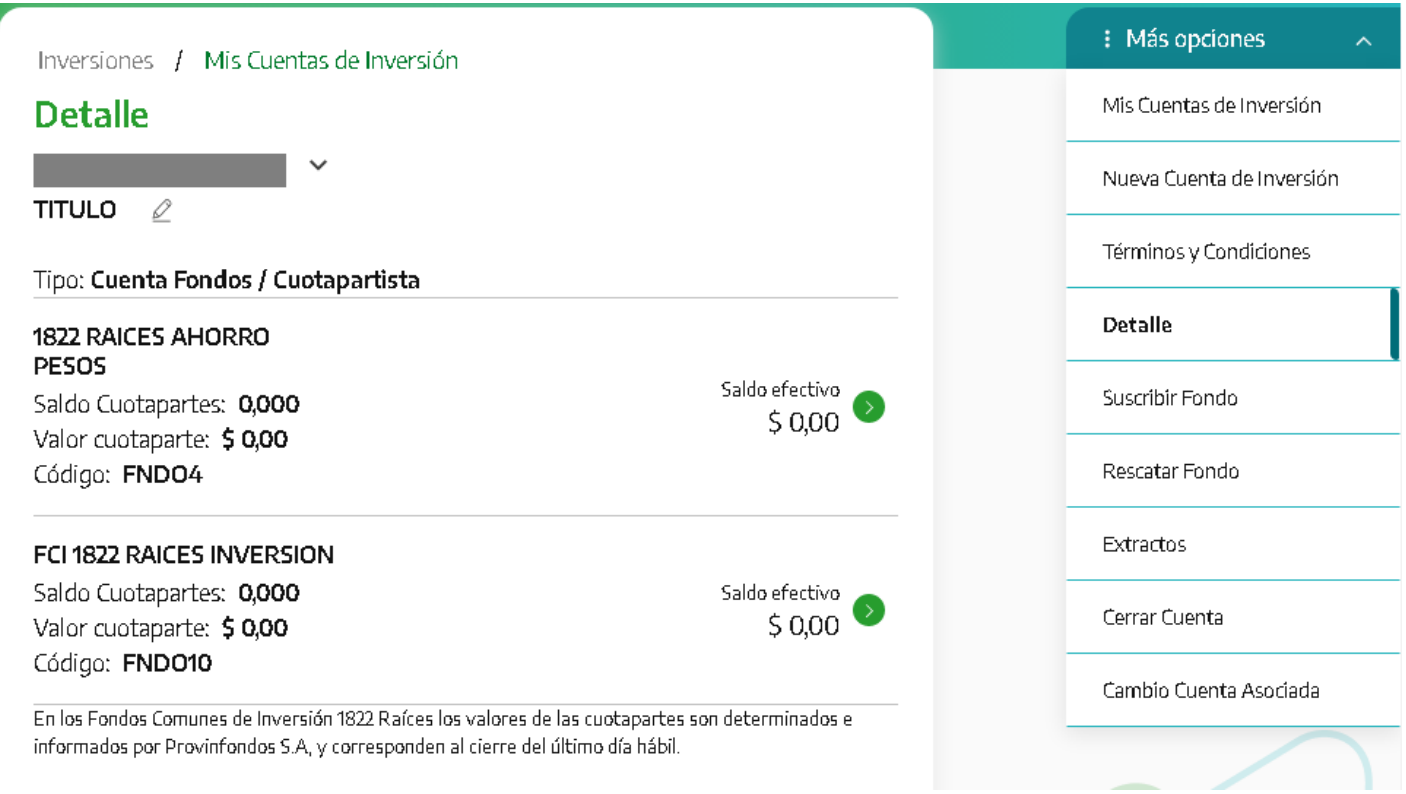

A continuación, se deberá seleccionarel Fondo que se quiere rescatar.

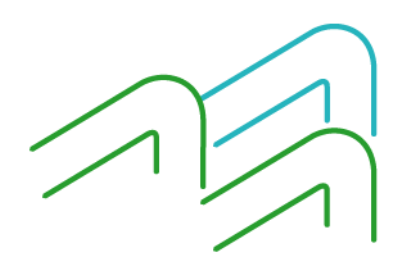

Manual de Uso BIP Rescate

Página **2** de **4**

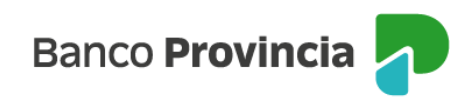

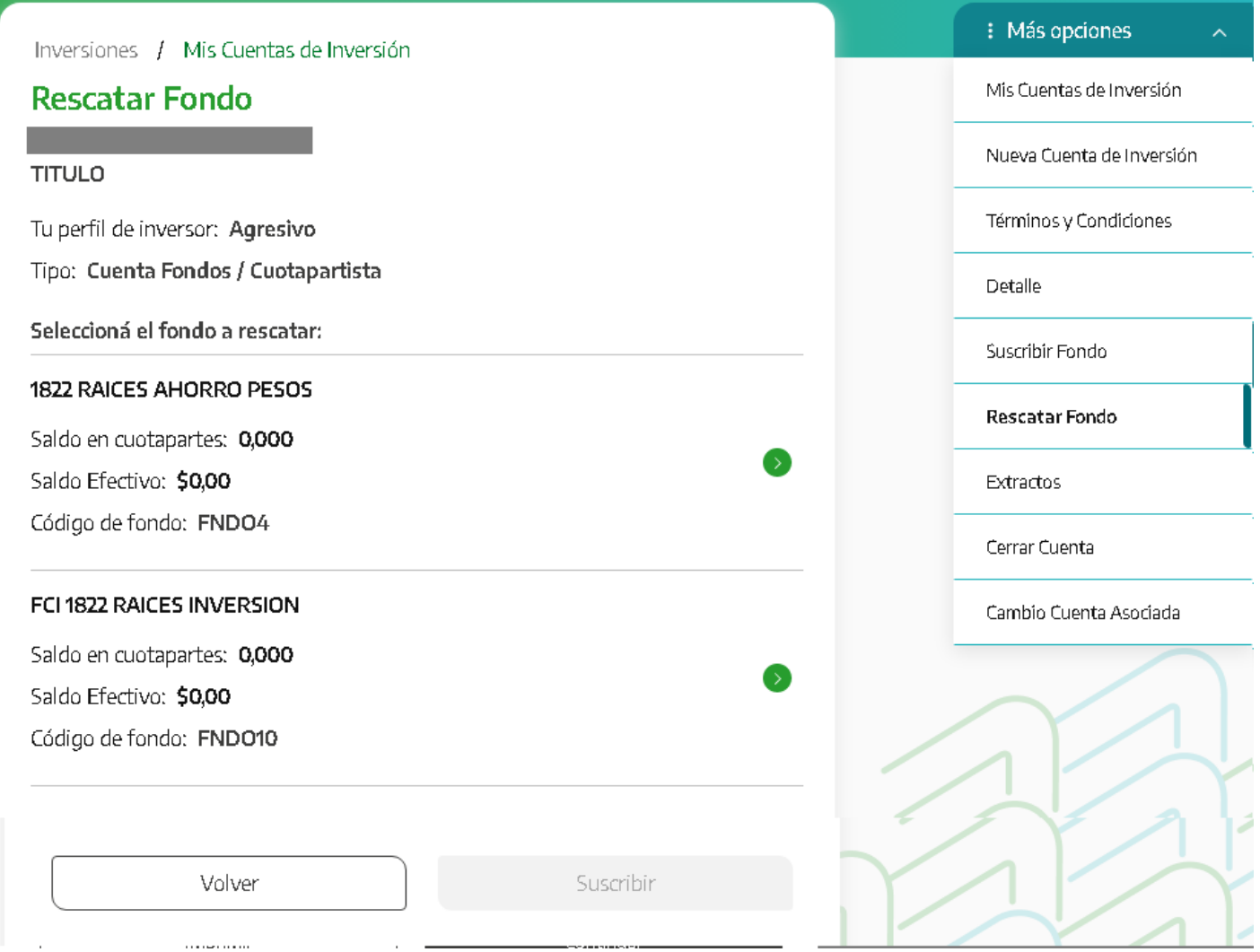

En la siguiente pantalla se le solicitará indicar la cuenta de crédito, el importe a rescatar o la cantidad de cuotas partes. Estos últimos, son campos autocompletables recíprocamente. Luego presione el botón "Rescatar".

 $\bigtriangleup$ 

Manual de Uso BIP Rescate

Página **3** de **4**

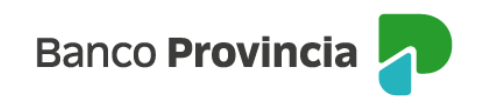

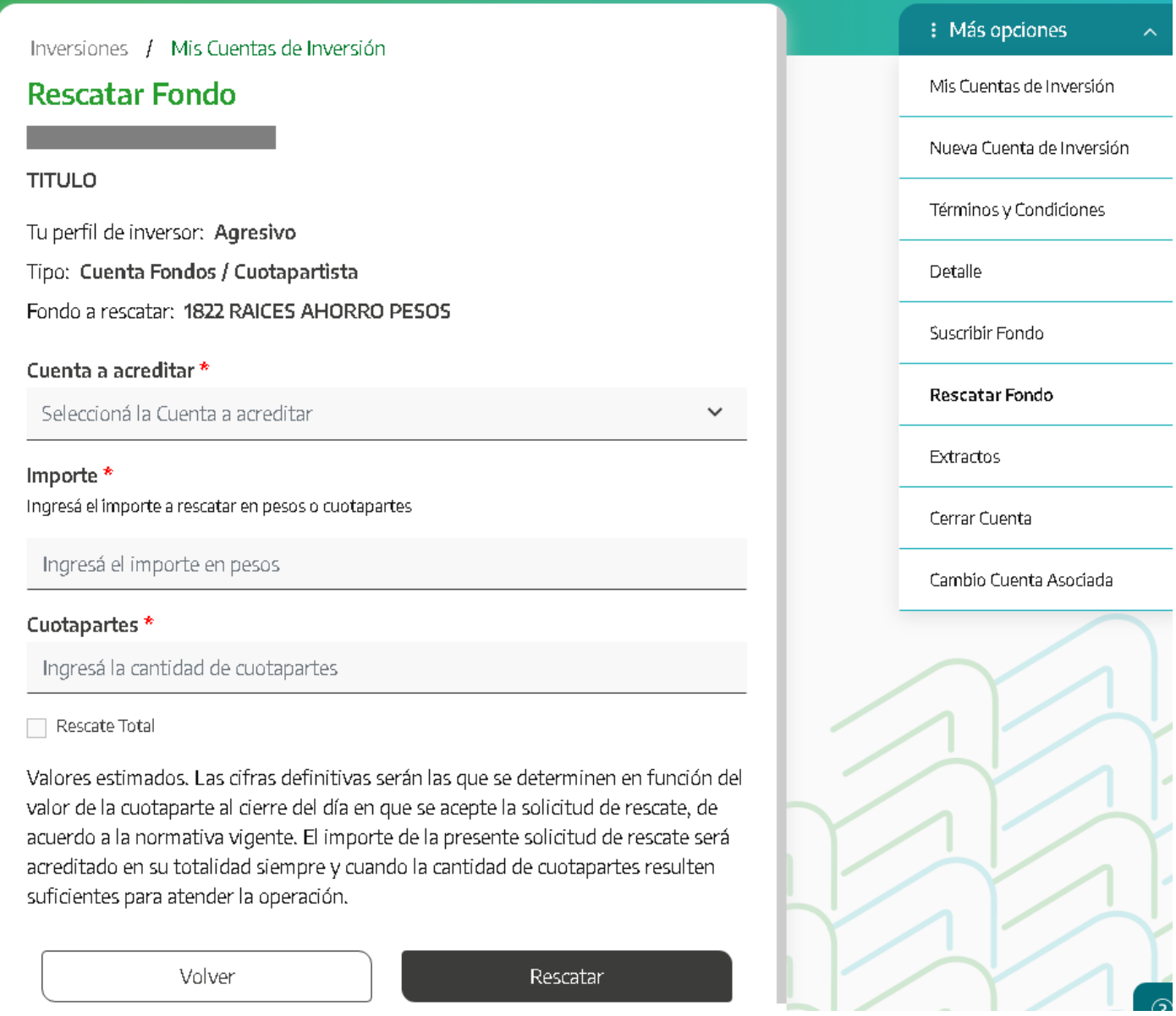

Por último, se mostrará el detalle de la operación. Presione "Confirmar" para finalizar

Las cifras definitivas serán las que se determine en función del valor de la cuotaparte al cierre del día en que se acepte la solicitud de rescate, de acuerdo a la normativa vigente.

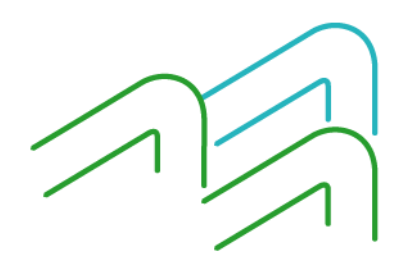

Manual de Uso BIP Rescate

Página **4** de **4**